# Setting up a Static IP address on a Ubuntu 16.04 PC

 $\underline{\text{Main Page}} > \underline{\text{General Information}} > \underline{\text{Configuration Examples}} > \underline{\text{PC}} > \underline{\text{Linux}} > \mathbf{Setting up \ a \ Static \ IP \ address \ on \ a \ Ubuntu \ 16.04 \ PC}$ 

# **Contents**

- 1 Introduction
- 2 Set up
  - 2.1 Step 1: Search
  - 2.2 Step 2: System Settings
  - ∘ 2.3 Step 3: Network
  - 2.4 Step 4: Ethernet connection settings
  - 2.5 Step 5: Specifying an IP address
  - 2.6 Step 6: additional notes
- 3 See also

# Introduction

This article provides a short guide on how to configure a Static IP address on a PC that uses a **Ubuntu 16.04** Operating System (OS). A Static IP configuration on a PC may be required when:

- Upgrading the router's Bootloader version (**Bootloader upgrade guide**)
- Upgrading the router's Firmware via the Bootloader menu (Firmware upgrade via the Bootloader menu quide)
- You lose access to your router's LAN network (for example, when configuring Mobile Passthrough mode, Mobile Bridge mode, when you accidentally disable the router's DHCP server, etc.)
- You're trying to connect to another device that has a Static IP address (for example, an IP camera)

Or any other case that you may think of.

# Set up

The instruction below are aimed to be applied and used with the **Ubuntu 16.04** Operating System (OS), although the configuration is quite similar on other versions of Ubuntu and Linux.

# Step 1: Search

First, go to the **System Settings** menu. To reach it, type in "System Settings" in Ubuntu's search field located in the top left-hand corner of the screen. Click on the "System Settings" icon in the

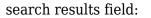

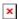

### **Step 2: System Settings**

When in the **System Settings** window, click the **Network** icon located under "Hardware":

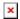

#### **Step 3: Network**

Next, in the **Network** window, select the Network connection (interface) associated with the Ethernet adapter that you wish to set up the Static IP for and click **Options**:

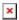

## **Step 4: Ethernet connection settings**

Next, click on IPv4 Settings and select Manual from the Method drop down list.

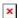

## Step 5: Specifying an IP address

Finally, click the **Add** button and enter a Static IP for your PC and other required information:

- Address e.g., 192.168.1.2
- Netmask **24** (24 means a 24-bit long netmask, which is the equivalent to 255.255.255.0. You can find more information on Netmasks <a href="here">here</a>)
- Gateway **192.168.1.1** (router's default IP address):

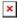

# **Step 6: additional notes**

• **Note 1**: once you are done with your configurations (the reason you needed a Static IP), you should undo the changes that you made to the computer's IPv4 configuration, because otherwise you might not have an Internet connection. To undo these changes, go back to the

Editing Ehternet connection and set the **Method** to **Automatic (DHCP)** 

- **Note 2**: if you are planning on using this configuration permanently and will require access to the Internet, add some DNS Servers in to the IPv4 configuration in <a href="Step 5">Step 5</a>
- **Note 3**: if at some point your router's LAN IP address was changed from its default value (192.168.1.1) or if you are using this set up in order to connect to another device (an IP camera, for example), make sure to specify a different **Default Gateway** in <a href="Step 5">Step 5</a> accordingly. i.e., if the router's address was changed, make sure to specify the current LAN IP address of the router. If you're connecting to another device (e.g., camera), specify that device's IP address.

# See also

If your PC runs on a Windows OS, you may want check out our **guide on setting up a Static IP address on a Windows 10 system**.